## **SALVAGING A DELETED FILE**

If you believe you accidentally deleted a file from your network drive or failed to save a new file, and cannot find the file by doing a search for it, this may help:

- 1. Open either My Computer or Windows Explorer
- 2. Right click on the folder name where the file was stored > from the popup window click on Salvage Files
- 3. If there are any files to salvage, a window like the one below will appear; if you had named the file, look for the file name

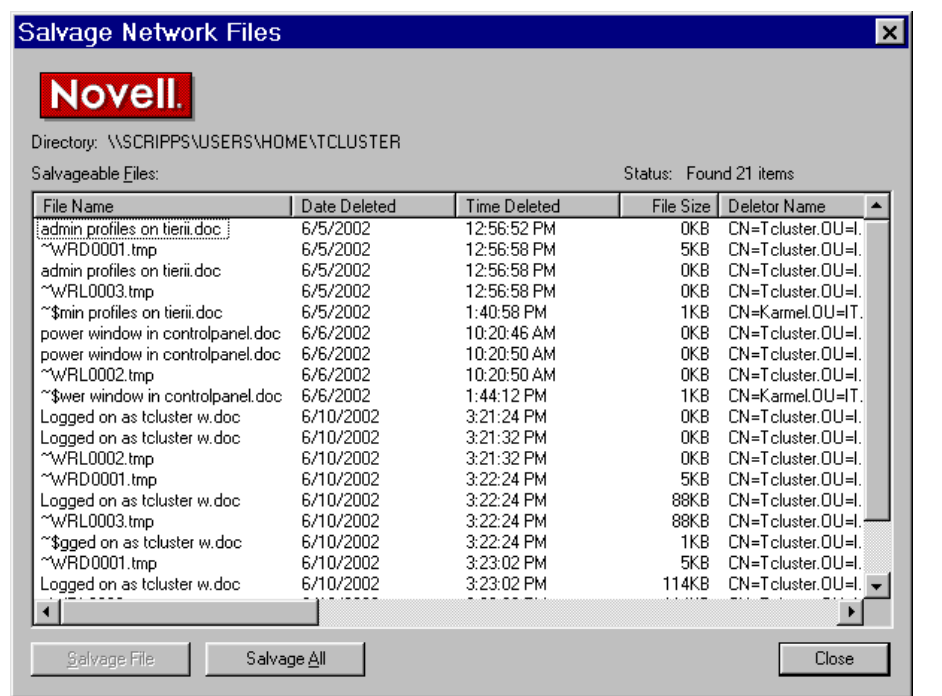

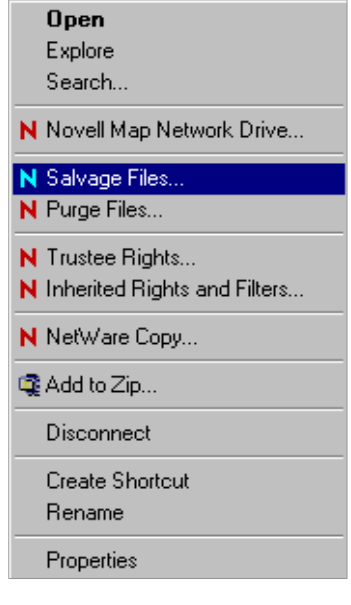

- 4. If you did not name the file, scroll to the date and time you think the file was lost and look at temp files (~WRL0001.tmp or ~WRA0002.wbk are examples of Word backup files)
- 5. Only salvage files that contain information; for instance, do not salvage a file with a size of 0kb as that means it is empty
- 6. Highlight the file(s) you want, MAKE NOTE OF FILE NAME, and click on the Salvage File button; when you are done, click Close
- 7. Open Word, select ALL Files under File Type, and search for salvaged files in your Z drive
- 8. Find the file you just salvaged and open it
- 9. If it is your missing file then do a File > Save As and save it with a proper name so that you can identify it
- 10. If you were working on a document and had saved it in a sub folder on your Z drive, e.g. Z:\Correspondence, then right click on that sub folder name and select salvage; it will show you if there are any temp files to restore from that folder. Any salvaged files will be restored to the original folder.

NOTE: If you were working on a newly created file when your computer crashed, look in your network drive for any files named "Recovered document" or "Auto Recover" as this may be your new file.